# **ThinkPad**

ThinkPad Thunderbolt 3 Dock Gen 2 / ThinkPad Thunderbolt 3 Workstation Dock **Benutzerhandbuch** 

# $\boxed{\mathbf{i}}_{\text{http://www.lenovo.com/safety}}$

Anmerkung: Stellen Sie vor Verwendung dieser Informationen und des zugehörigen Produktes sicher, dass Sie die Informationen zur Garantie in der Dokumentation gelesen und verstanden haben, die im Lieferumfang enthalten ist.

#### Fünfte Ausgabe (September 2020)

### © Copyright Lenovo 2018, 2020.

HINWEIS ZU EINGESCHRÄNKTEN RECHTEN (LIMITED AND RESTRICTED RIGHTS NOTICE): Werden Daten oder Software gemäß einem GSA-Vertrag (General Services Administration) ausgeliefert, unterliegt die Verwendung, Vervielfältigung oder Offenlegung den in Vertrag Nr. GS-35F-05925 festgelegten Einschränkungen.

# **Inhaltsverzeichnis**

## Kapitel 1. Informationen zur

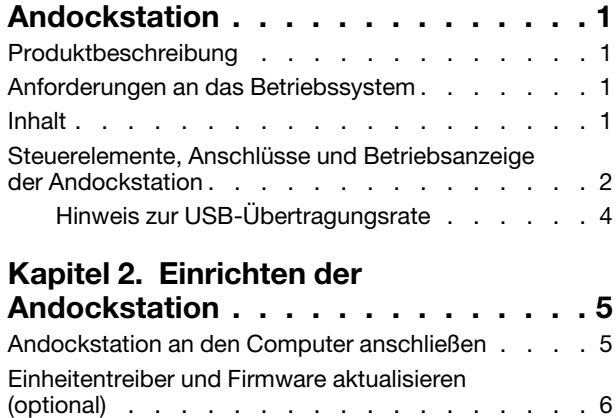

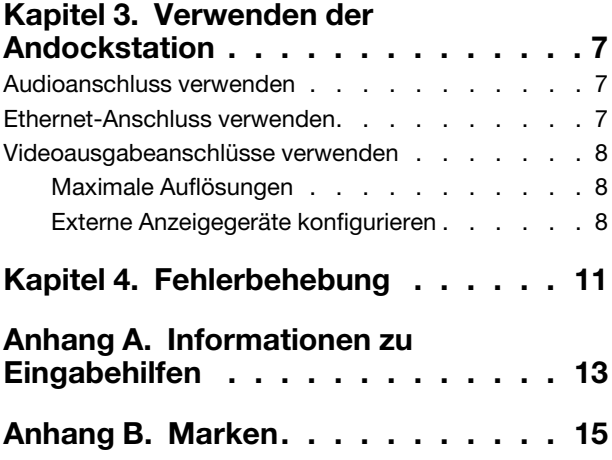

# Kapitel 1. Informationen zur Andockstation

## Produktbeschreibung

Die Andockstation ist ein tragbares Erweiterungsmodul. Über die Andockstation können Sie Ihren Computer einfach mit dem Local Area Network (LAN) und verschiedenen Geräten verbinden, z. B. mit einem Headset, einem Bildschirm oder einem USB-Gerät (Universal Serial Bus).

Um die Liste kompatibler Computer zu erhalten, rufen Sie http://www.lenovo.com/support/docks auf und wählen Sie den Eintrag für die entsprechende Andockstation aus.

# Anforderungen an das Betriebssystem

Die Andockstation wird von folgenden Betriebssystemen unterstützt:

- Microsoft<sup>®</sup> Windows<sup>®</sup> 7
- Microsoft Windows 10

## Inhalt

- ThinkPad Thunderbolt 3 Dock Gen 2:
	- Andockstation
	- 135-W-Netzteil und Netzkabel
	- Thunderbolt 3-Kabel
	- Dokumentation
- ThinkPad Thunderbolt 3 Workstation Dock:
	- Andockstation
	- 230-W-Netzteil und Netzkabel
	- ThinkPad Workstation Dock Slim Tip Y Cable
	- Thunderbolt 3 Workstation-Kabel
	- Dokumentation

Wenden Sie sich an die Verkaufsstelle, wenn ein Teil fehlt oder beschädigt ist. Bewahren Sie den Kaufbeleg und das Verpackungsmaterial auf. Sie benötigen sie zur Inanspruchnahme von Garantieleistungen.

## Steuerelemente, Anschlüsse und Betriebsanzeige der Andockstation

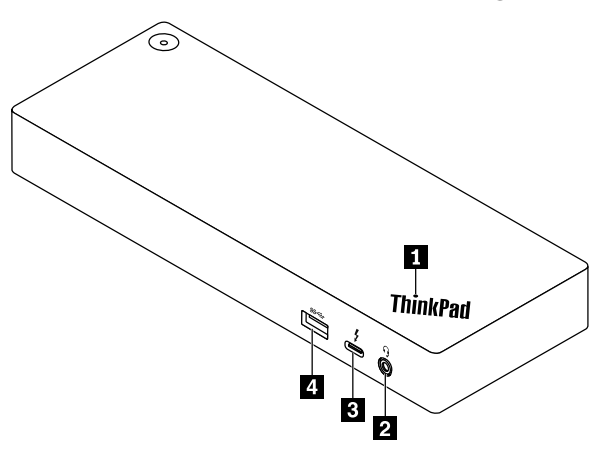

**1** Anzeige im ThinkPad-Logo: Die Anzeige leuchtet kontinuierlich, wenn die Andockstation an eine Netzsteckdose angeschlossen ist.

**2** Audioanschluss: Zum Anschließen eines Kopfhörers oder Headsets mit einem 3,5 mm großen 4-poligen Stecker.

**3** USB-C-Anschluss (kompatibel mit Thunderbolt 3): Verwenden Sie den Anschluss zum Übertragen von Daten (mit Hochgeschwindigkeit, die von der Thunderbolt 3-Technologie unterstützt wird), zum Laden Ihrer Einheit oder zum Anschließen an ein externes Anzeigegerät.

#### Anmerkungen:

- Dieser Anschluss unterstützt das externe Anzeigegerät nur, wenn Ihr Computer über einen USB-C-Anschluss verfügt (kompatibel mit Thunderbolt 3).
- Schließen Sie Ihren Computer nicht an diesen Anschluss an.

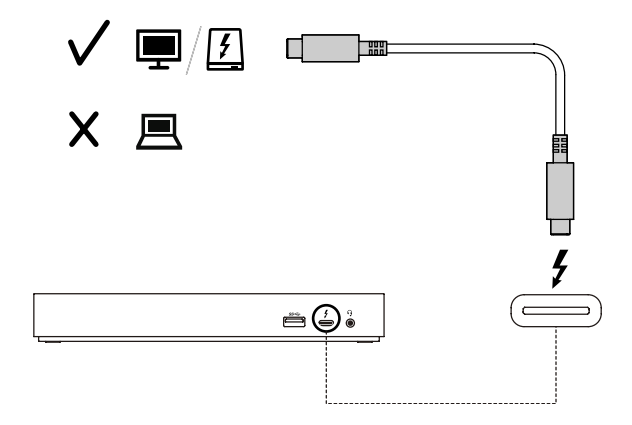

**4** USB 3.1-Anschluss Gen 2: Mit einer höheren Datenübertragungsrate wird der USB 3.1-Anschluss Gen 2 verwendet, um USB-kompatible Geräte, wie eine USB-Tastatur, eine USB-Maus, eine USB-Speichereinheit oder einen USB-Drucker, anzuschließen.

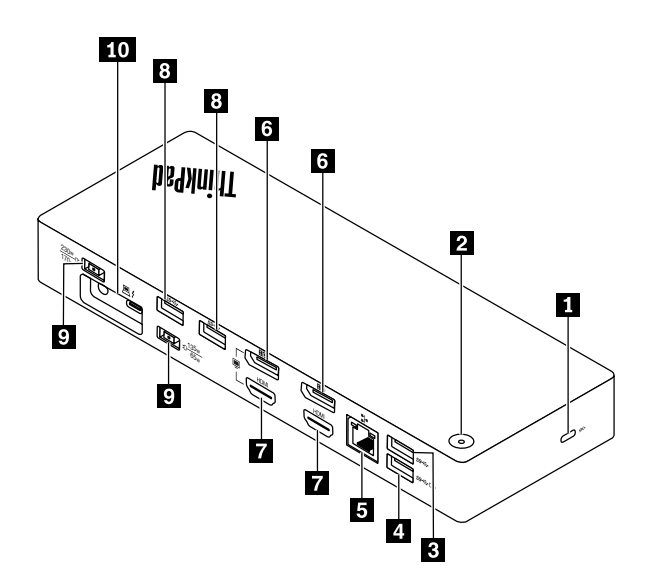

**1 Schlitz für Sicherheitsschloss**: Verriegeln Sie die Andockstation mit einem Sicherheitskabelschloss an Ihrem Arbeitsplatz, einem Tisch oder einem anderen festen Gegenstand.

**2** Netzschalter mit Betriebsanzeige: Der An-/Aus-Schalter funktioniert in den folgenden Situationen anders:

- Wenn Sie das Dock nur an die Wechselstromversorgung, nicht jedoch an den Computer anschließen, drücken Sie diesen Ein-/Aus-Schalter, um das Dock zu aktivieren oder zu deaktivieren.
- Wenn Sie das Dock an eine Wechselstromversorgung und an den Computer anschließen, funktioniert diese Taste genauso wie der Ein-/Aus-Schalter am Computer.

Die Anzeige im Ein-/Aus-Schalter zeigt den Dockstatus und den Computerstatus an:

- Aus: Das Dock ist ausgeschaltet und der Computer ebenfalls, oder der Computer befindet sich im Ruhezustand.
- Weiß: Der Computer ist eingeschaltet.
- Weiß und langsames Blinken: Der Computer befindet sich im Energiesparmodus.
- Gelb: Das Dock ist eingeschaltet.

**3 8** USB 3.1-Anschluss Gen 2: Zum Anschließen von USB-kompatiblen Einheiten, z. B. USB-Tastatur, USB-Maus, USB-Speichereinheit oder USB-Drucker. Um eine optimale Datenübertragung sicherzustellen, müssen Sie die USB 3.1-Einheit an einen USB 3.1-Anschluss (und nicht an den USB 2.0-Anschluss) anschließen.

Anmerkung: Es wird empfohlen, den Empfänger der kabellosen Tastatur oder Maus an den USB 3.1- Anschluss Gen 2 **8** anzuschließen.

**4** Always On USB 3.1-Anschluss Gen 2: Zum Anschließen USB-kompatibler Geräte oder zum Aufladen digitaler Mobilgeräte und Smartphones, wenn die Andockstation an eine Netzsteckdose angeschlossen ist.

**5** Ethernet-Anschluss: Schließen Sie die Andockstation an ein Local Area Network (LAN) an.

**6** DisplayPort-Anschlüsse: Zum Anschließen eines leistungsfähigen Bildschirms, eines Bildschirms mit Direktsteuerung oder von anderen Einheiten, die einen DisplayPort-Anschluss verwenden.

**7** HDMI-Anschlüsse: Der HDMI-Anschluss (High-Definition Multimedia Interface) ist eine digitale Audiound Videoschnittstelle. Er ermöglicht den Anschluss eines kompatiblen digitalen Audiogeräts oder Videobildschirms, z. B. eines HDTV-Geräts, an die Andockstation.

**9** Netzteilanschluss: Schließen Sie das Netzteil an.

**10** Thunderbolt 3 Workstation-Anschluss: Schließen Sie die Andockstation mit dem Thunderbolt 3 Workstation-Kabel an den Computer an.

# Hinweis zur USB-Übertragungsrate

Abhängig von zahlreichen Faktoren wie z. B. den Verarbeitungskapazitäten von Host und Peripheriegeräten, den Dateiattributen und anderen Faktoren im Zusammenhang mit der Systemkonfiguration und Betriebsumgebung variiert die tatsächliche Übertragungsrate über die verschiedenen USB-Anschlüsse an diesem Gerät und kann u. U. langsamer als die Datenrate sein, die unten für jedes Gerät aufgeführt ist.

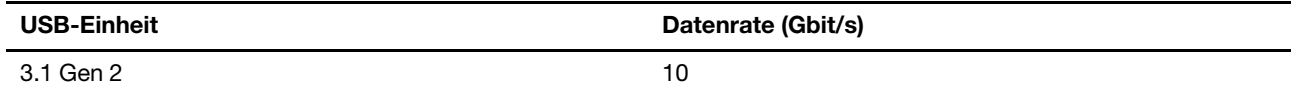

# Kapitel 2. Einrichten der Andockstation

## Andockstation an den Computer anschließen

Anmerkung: Achten Sie darauf, das Netzteil, das Netzkabel und die im Lieferumfang der Andockstation enthaltenen Kabel zu verwenden.

• ThinkPad Thunderbolt 3 Dock Gen 2

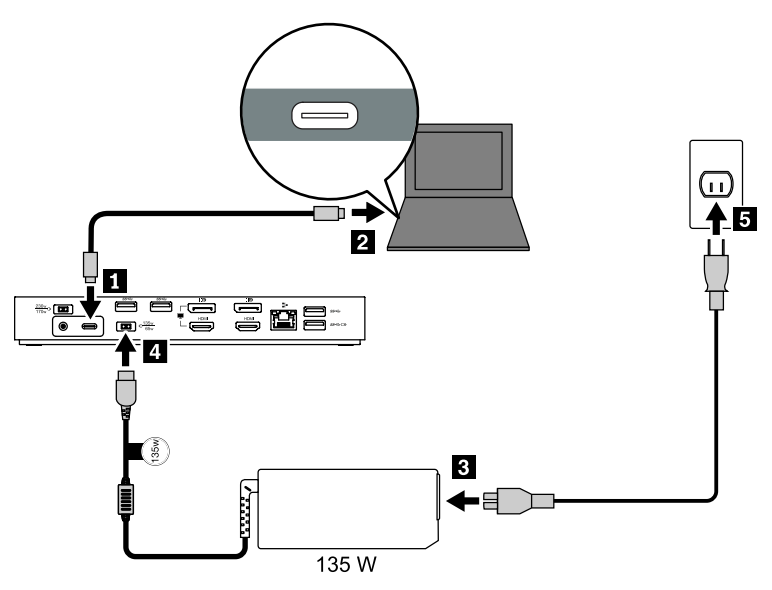

- 1. Schließen Sie ein Ende des Thunderbolt 3-Kabels an die Andockstation an.
- 2. Schließen Sie das andere Ende des Thunderbolt 3-Kabels an den Computer an.
- 3. Schließen Sie das Netzkabel an das 135-W-Netzteil an.
- 4. Schließen Sie das 135-W-Netzteil an den Stromversorgungsanschluss der Andockstation an.
- 5. Schließen Sie das Netzkabel an eine Netzsteckdose an.

• ThinkPad Thunderbolt 3 Workstation Dock

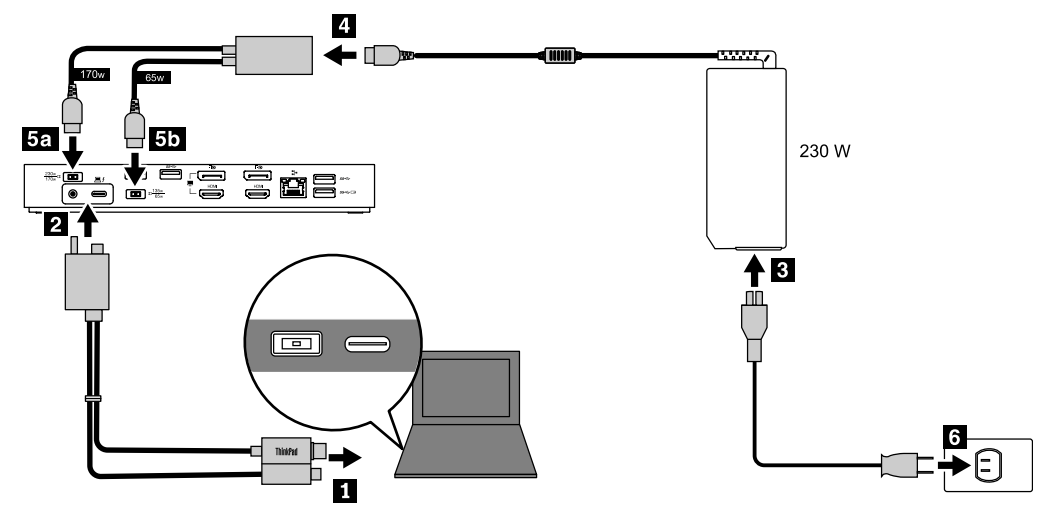

- 1. Schließen Sie das eine Ende des Thunderbolt 3 Workstation-Kabels an den Computer an.
- 2. Schließen Sie das andere Ende des Thunderbolt 3 Workstation-Kabels an die Andockstation an.
- 3. Schließen Sie das Netzkabel an das 230-W-Netzteil an.
- 4. Schließen Sie das 230-W-Netzteil an den Netzteilanschluss **4** des ThinkPad Workstation Dock Slim Tip Y Cable an.
- 5. Schließen Sie das ThinkPad Workstation Dock Slim Tip Y Cable an die Netzteilanschlüsse **5a** und **5b** an der Andockstation an.
- 6. Schließen Sie das Netzkabel an eine Netzsteckdose an.

#### IAndockstation aktivieren

Gehen Sie zum Aktivieren der Andockstation wie folgt vor, wenn Sie sie zum ersten Mal an den Computer anschließen:

- Wenn Sie gefragt werden, ob Sie Administratorberechtigungen haben, bestätigen Sie dies.
- Starten Sie das ThinkPad Setup-Programm (BIOS) und navigieren Sie zum Config-Menü. Wählen Sie Thunderbolt(TM)  $3 \rightarrow$  Security level  $\rightarrow$  No Security aus.

## Einheitentreiber und Firmware aktualisieren (optional)

Der Einheitentreiber ist auf kompatiblen Lenovo-Computern vorinstalliert und die Firmware ist in die Andockstation integriert. Die Andockstation kann verwendet werden, nachdem Sie sie an den Computer angeschlossen haben.

Lenovo empfiehlt, den Einheitentreiber und die Firmware immer dann zu aktualisieren, wenn eine neue Version verfügbar ist.

Sie können den aktuellen Einheitentreiber und die Firmware auch von der Lenovo Website http:// www.lenovo.com/support/docks herunterladen.

Anmerkung: Um eine optimale Leistung von ThinkPad Thunderbolt 3 Dock Gen 2 zu erzielen, führen sie die Firmwareaktualisierung aus, während die Andockstation an einen Thunderbolt 3-Anschluss an ihrem Computer angeschlossen ist.

# Kapitel 3. Verwenden der Andockstation

## Audioanschluss verwenden

Nach dem Einrichten der Andockstation ist der Audioanschluss an der Andockstation standardmäßig aktiviert und der Audioanschluss am Computer standardmäßig deaktiviert.

So ändern Sie die Standardeinstellungen:

- 1. Klicken Sie im Windows-Infobereich mit der rechten Maustaste auf das Lautsprechersymbol.
- 2. Klicken Sie auf Wiedergabegeräte. Das Fenster "Sound" wird angezeigt.
- 3. Klicken Sie auf die Registerkarte Wiedergabe, wählen Sie ein Audioausgangsgerät aus und klicken Sie dann auf Als Standard.
- 4. Klicken Sie auf die Registerkarte Aufnahme, wählen Sie ein Audioeingangsgerät aus und klicken Sie dann auf Als Standard.
- 5. Klicken Sie auf OK.

Anmerkung: Damit die Änderungen wirksam werden, müssen Sie möglicherweise die Anwendung neu starten, die die Audiogeräte verwendet.

## Ethernet-Anschluss verwenden

Über den Ethernet-Anschluss können Sie die Andockstation mithilfe eines Ethernet-Kabels an ein standardmäßiges 10 Mb/s-, 100 Mb/s- oder 1.000 Mb/s-Netzwerk anschließen.

Der Ethernet-Anschluss verfügt über zwei Netzwerk-Statusanzeigen. Wenn die grüne Anzeige leuchtet, ist der Computer mit einem Local Area Network (LAN) verbunden. Wenn die Anzeige gelb blinkt, werden gerade Daten übertragen.

Die folgenden Funktionen sind verfügbar, wenn die Andockstation mit einem LAN verbunden ist.

• Preboot eXecution Environment (PXE)

Die Preboot eXecution Environment (PXE)-Technologie (Ausführungsumgebung für Preboot) erweitert die Verwaltungsmöglichkeiten Ihres Computers, da der Computer von einem Server gestartet werden kann.

• Pass-Through für MAC-Adressen

Wenn Sie die Pass-Through-Funktion für MAC-Adressen aktiviert haben, ist die MAC-Adresse Ihrer Andockstation identisch mit der Ihres Computers.

• Wake on LAN oder Wake on LAN from Dock

Mit der Funktion "Wake on LAN" oder "Wake on LAN from Dock" kann der Netzwerkadministrator den Computer von einer Verwaltungskonsole aus einschalten.

Wenn die Funktion "Wake on LAN" aktiviert wird, können viele Vorgänge wie Datenübertragungen, Softwareaktualisierungen und Flash-Aktualisierungen des UEFI BIOS von einem fernen Standort aus ausgeführt werden. Der Aktualisierungsvorgang kann nach der normalen Arbeitszeit und am Wochenende ausgeführt werden. Auf diese Weise werden die Benutzer während der Arbeit nicht gestört und der LAN-Verkehr bleibt auf ein Minimum beschränkt. Es spart Zeit und steigert die Produktivität.

Anmerkung: Damit der Computer mithilfe der Funktion "Wake on LAN from Dock" eingeschaltet oder aus dem Ruhezustand aktiviert werden kann, muss die Andockstation am USB-C-Anschluss des Computers angeschlossen sein.

Sie können die Funktion "Wake on LAN" oder "Wake on LAN from Dock" aktivieren, indem Sie das BIOS Ihres Computer konfigurieren:

- 1. Starten Sie den Computer neu. Drücken Sie die Taste F1, wenn die Logoanzeige erscheint, damit das ThinkPad Setup-Programm gestartet wird.
- 2. Wählen Sie Config → Network aus. Das Untermenü Network wird angezeigt.
- 3. Wählen Sie die entsprechende Option für die Funktion "Wake on LAN" aus.
- 4. Um die Einstellungen zu speichern und das Programm zu verlassen, drücken Sie F10.

## Videoausgabeanschlüsse verwenden

Die Videoausgabeanschlüsse an der Rückseite der Andockstation unterstützen maximal zwei externe Anzeigegeräte. Die externen, an der Andockstation angeschlossenen Anzeigen sind erst aktiv, wenn der Computer das Windows-Betriebssystem gestartet hat. Der DisplayPort-Anschluss und der abgebildete HDMI-Anschluss können nicht gleichzeitig verwendet werden. Andernfalls wird nur der Bildschirm eingeschaltet, der an den DisplayPort-Anschluss angeschlossen ist.

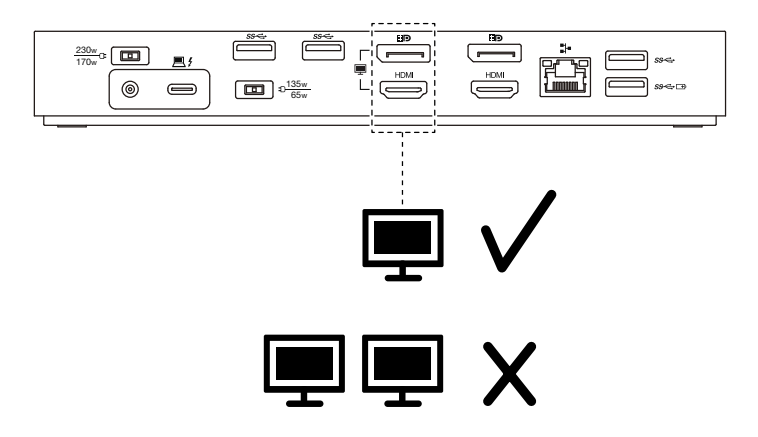

# Maximale Auflösungen

In diesem Abschnitt ist die maximale Auflösung der externen Anzeigegeräte angegeben. Die maximale Auflösung kann je nach Computer variieren.

• ThinkPad Thunderbolt 3 Dock Gen 2:

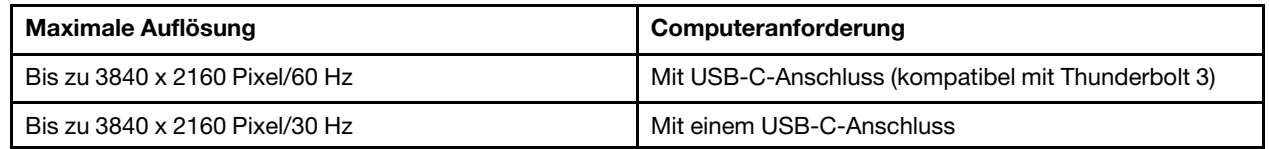

• ThinkPad Thunderbolt 3 Workstation Dock:

Bis zu 3840 x 2160 Pixel/60 Hz

Um die neueste maximale Anzeigematrix zu erhalten, rufen Sie http://www.lenovo.com/support/docks auf und wählen Sie den Eintrag für die entsprechende Andockstation aus.

# Externe Anzeigegeräte konfigurieren

Entsprechend Ihren Anforderungen können Sie folgende Konfigurationseinstellungen für die an der Andockstation angeschlossenen externen Anzeigegeräte vornehmen:

- Anzeigemodus auswählen: Erweiterungsmodus, Spiegelungsmodus oder Einzelbildschirmmodus
- Externe Anzeigegeräte drehen
- Auflösung festlegen
- Farbqualität festlegen

So konfigurieren Sie die externen Anzeigegeräte:

- 1. Klicken Sie mit der rechten Maustaste auf den Desktop und wählen Sie dann Bildschirmauflösung (Windows 7) oder Anzeigeeinstellungen (Windows 10) aus.
- 2. Befolgen Sie die angezeigten Anweisungen, um die Konfiguration abzuschließen.

Weitere Informationen hierzu finden Sie in der Windows-Hilfe.

# Kapitel 4. Fehlerbehebung

#### Allgemein

- 1. Die Andockstation funktioniert nicht, nachdem Sie sie mit dem mitgelieferten Thunderbolt 3- Kabel an einen Computer angeschlossen haben.
	- a. Stellen Sie sicher, dass die Andockstation über das Netzteil ordnungsgemäß mit Strom versorgt wird. Damit die Andockstation funktioniert, muss sie stets an ein Netzteil angeschlossen sein, da sie keinen Strom über den Thunderbolt 3-Anschluss Ihres Computers erhält.
	- b. Stellen Sie sicher, dass der Einheitentreiber der Andockstation ordnungsgemäß installiert ist. Sollte dies nicht der Fall sein, installieren Sie den Einheitentreiber und starten Sie den Computer gegebenenfalls erneut.
	- c. Vergewissern Sie sich, dass der USB-C-Anschluss an Ihrem Computer ordnungsgemäß funktioniert.
- 2. Die Funktion der kabellosen 2,4-GHz-Tastatur oder der kabellosen 2,4-GHz-Maus ist unterbrochen. Der Mauszeiger funktioniert nur verzögert oder lässt sich nicht bewegen. Bei Tastatureingabe gehen einige Zeichen verloren.
	- Vergewissern Sie sich, dass die kabellose 2,4-GHz-Empfangseinheit am USB 3.0-Anschluss der Andockstation abgeschlossen ist.
- 3. Die Ladegeschwindigkeit der angeschlossenen Einheit, z. B. ein Mobiltelefon, nimmt ab.

Die Ladegeschwindigkeit nimmt möglicherweise zu, wenn Sie:

- Die Einheit an den Always On USB 3.1-Anschluss Gen 2 anschließen.
- Die Andockstation vom Computer trennen.
- 4. Meine mit dem Always On USB 3.1-Anschluss Gen 2 verbundenen Mobilgeräte können nicht geladen werden.

Es wird empfohlen, beim Laden der Mobilgeräte die Verbindung zwischen Andockstation und Computer zu trennen.

5. Die Maus oder Tastatur können den Computer nicht aktivieren, wenn sie mit dem Always On USB 3.1-Anschluss Gen 2 verbunden sind.

Schließen Sie die Maus oder Tastatur an einen anderen USB-Anschluss der Andockstation an.

#### 6. Mein Computer wird nicht aufgeladen, wenn er mit der Andockstation verbunden ist.

Achten Sie darauf, die Andockstation mit dem im Lieferumfang enthaltenen Netzteil an Netzstrom anzuschließen.

#### Videoausgabe

1. Die Anzeige auf dem externen Anzeigegerät ist leer.

Überprüfen Sie Folgendes:

- Nicht mehr als drei externe Anzeigegeräte sind an der Andockstation angeschlossen.
- Der an die Andockstation angeschlossene Computer funktioniert ordnungsgemäß und befindet sich nicht im Energiesparmodus oder Ruhezustand. Befindet sich der Computer im Energiesparmodus oder Ruhezustand, ist die externe Bildschirmanzeige immer leer.
- Der Einheitentreiber wird gemäß den Installationsanweisungen installiert.
- Die folgenden Komponenten sind ordnungsgemäß verbunden:
	- Der Computer und die Andockstation
	- Die Andockstation und Netzsteckdose

– Die Andockstation und externe Anzeigegeräte

Wenn der Fehler weiterhin auftritt, trennen Sie alle Kabel von der Andockstation und deinstallieren Sie den Einheitentreiber der Andockstation. Installieren Sie danach den Gerätetreiber erneut und schließen Sie alle Kabel wieder an die Andockstation an. Informationen hierzu finden Sie im Abschnitt Kapitel 2 "Einrichten der Andockstation" auf Seite 5.

2. Ich kann auf dem externen Bildschirm keine Videos abspielen, kann sie jedoch auf dem Bildschirm des Computers abspielen.

Einige Computer sind nicht COPP-kompatibel (Certified Output Protection Protocol), daher können Sie die geschützten Videos nicht auf dem externen Bildschirm abspielen, der an die Andockstation angeschlossen ist.

Um Videos auf dem externen Bildschirm abzuspielen, können Sie diesen an den VGA- oder DisplayPort-Anschluss Ihres Computers anschließen und die gewünschten Anzeigeeinstellungen konfigurieren. Informationen hierzu finden Sie im Abschnitt "Externe Anzeigegeräte konfigurieren" auf Seite 8.

3. Die Images auf dem externen Bildschirm flackern.

Überprüfen Sie die Bildschirmauflösung der externen Anzeigegeräte und vergewissern Sie sich, dass die Auflösung von der Andockstation unterstützt wird.

4. Der Computer kann Web-Flash-Dateien wiedergeben. Wenn Sie jedoch das Fenster auf den externen Bildschirm ziehen und das Wiedergabefenster maximieren, wird die Wiedergabe beendet.

Führen Sie eine Aktualisierung auf die neueste Version von Adobe Flash Player durch.

#### Audio

Standardmäßig ist der Audioanschluss am Computer automatisch deaktiviert

Weitere Informationen zum Aktivieren des Audioanschlusses am Computer finden Sie unter "Videoausgabeanschlüsse verwenden" auf Seite 8.

# Anhang A. Informationen zu Eingabehilfen

#### Dokumentation in den zugänglichen Formaten

Lenovo stellt seine Dokumentation in elektronischer und leicht zugänglicher Form zur Verfügung, z. B. mit den korrekten Tags versehene PDF-Dateien oder Dateien im HTML(Hypertext Markup Language)-Format. Die elektronische Dokumentation von Lenovo wurde entwickelt, um sehbehinderten Benutzern das Lesen der Dokumentation mithilfe eines Screenreaders zu ermöglichen. Jedes Bild in einer Dokumentation beinhaltet auch den adäquaten alternativen Text, der das Bild erläutert, damit sehbehinderte Benutzer das Bild auch bei Verwendung des Screenreaders erfassen können.

Zum Öffnen und Anzeigen von PDF-Dateien muss das Programm "Adobe Reader" auf Ihrem Computer installiert sein. Das Adobe Reader-Programm kann ebenfalls unter folgender Adresse heruntergeladen werden:

http://www.adobe.com

# Anhang B. Marken

LENOVO, das LENOVO-Logo, THINKPAD und das THINKPAD-Logo sind Marken von Lenovo.

Microsoft und Windows sind Marken der Microsoft-Unternehmensgruppe.

DisplayPort ist eine Marke der Video Electronics Standards Association.

Die Begriffe HDMI und HDMI High-Definition Multimedia Interface sind Marken oder eingetragene Marken von HDMI Licensing LLC in den USA und/oder anderen Ländern.

USB-C ist eine Marke des USB Implementers Forum.

Alle anderen Marken sind Eigentum der jeweiligen Inhaber. © 2019 Lenovo.